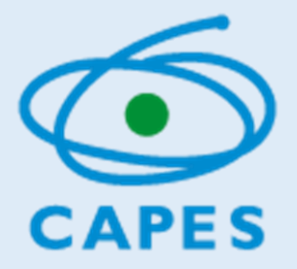

# MANUAL DO USUÁRIO PLATAFORMA CAPES DE EDUCA**ÇÃ**O B**Á**SICA

*[http://eb.capes.gov.br](http://eb.capes.gov.br/)*

Diretoria de Formação de Professores da Educação Básica

Versão 11/12/2019

# Sumário

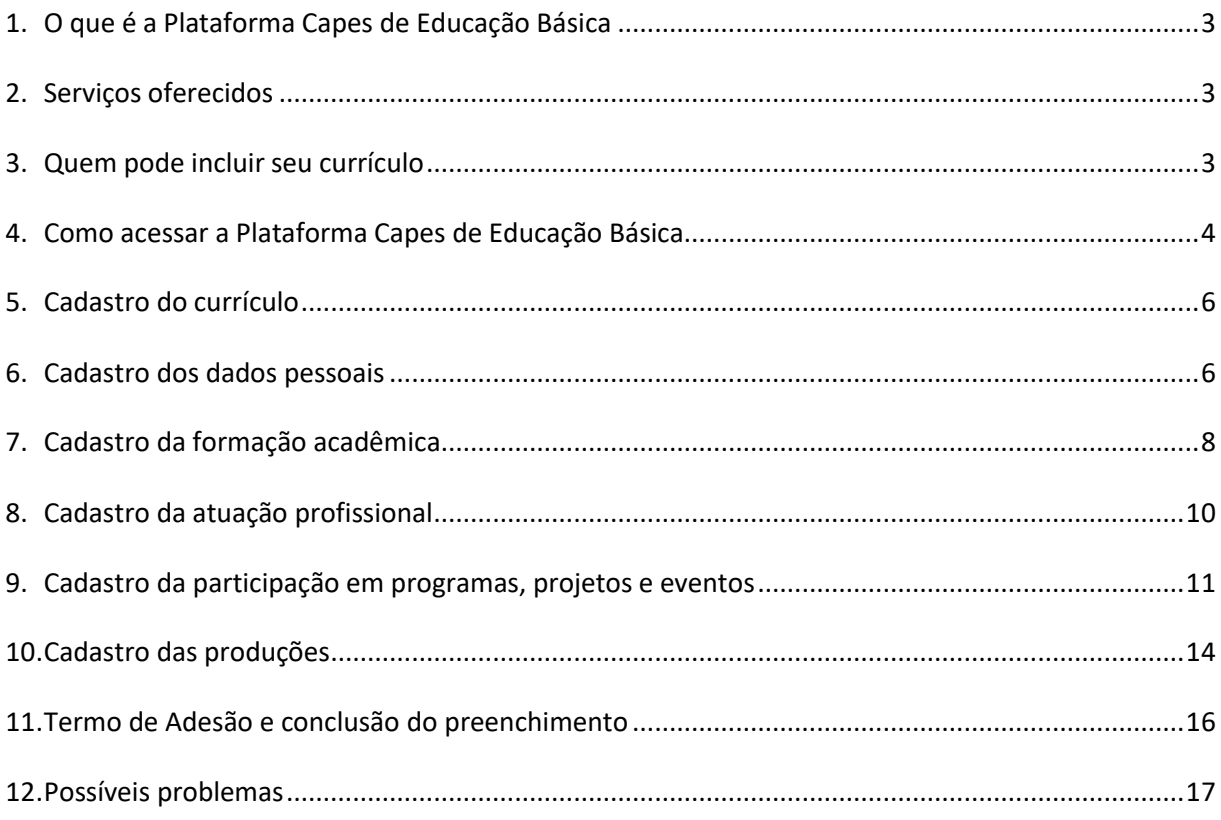

# 1. O que é a Plataforma Capes de Educação Básica

1.1 A Plataforma Capes de Educação Básica é um sistema disponibilizado pela Capes com a finalidade de constituir uma base de dados que:

a) Abrigue o currículo de profissionais do magistério da educação básica e superior, estudantes de licenciatura e outros profissionais que desenvolvam ou participem de programas, atividades, estudos e pesquisas relacionados à missão institucional da Capes;

b) Permita à Capes realizar a gestão e o acompanhamento dos programas de formação inicial e continuada de professores da educação básica;

c) Disponibilize às redes de ensino dados e informações sobre os profissionais do magistério, com o intuito de facilitar o planejamento e a elaboração de políticas locais de formação inicial e continuada de professores;

d) Oportunize aos profissionais do magistério da educação básica e das licenciaturas a socialização de suas produções técnicas e acadêmicas, fomentando a visibilidade desses profissionais, a constituição de redes e a conexão com os gestores de políticas educacionais;

e) Subsidie a Capes nos processos de seleção de projetos apoiados por esta Fundação.

1.2 A Plataforma Capes de Educação Básica é integrada ao Censo da Educação Básica. Por isso, contém dados de identificação e informações sobre a formação e a atuação de professores. Essas informações são disponibilizadas apenas para o professor no momento do seu acesso ao sistema.

# 2. Serviços oferecidos

2.1 A Plataforma oferece, atualmente, os seguintes serviços, conforme calendário divulgado pela Diretoria de Formação de Professores da Educação Básica da Capes:

a) Cadastro de currículos, inclusive para aqueles que pretendem se candidatar aos programas de formação inicial e continuada da Capes, como o Pibid e o Residência Pedagógica;

b) Adesão das redes de ensino a projetos de formação inicial de professores apoiados pela Capes;

c) Manifestação de interesse dos professores em serviço na educação básica por cursos de formação inicial e continuada;

d) Gestão dos projetos apoiados pela Capes.

#### 3. Quem pode incluir seu currículo

3.1 Profissionais do magistério na educação básica e superior, estudantes de cursos de licenciatura, pesquisadores e estudantes de programas de pós-graduação que atuam com educação básica e com a formação de profissionais para esse nível de ensino, gestores, secretários de educação das redes de ensino ou órgãos equivalentes, entre outros profissionais que atuem na escola básica ou participem de programas, atividades, estudos e pesquisas relacionados à educação básica e à formação de professores.

### 4. Como acessar a Plataforma

4.1 Para acessar a Plataforma Capes de Educação Básica, acesse o link: http://eb.capes.gov.br. Caso já tenha acesso aos sistemas da Capes, basta inserir o CPF e sua senha para entrar no sistema, como indicado na tela abaixo.

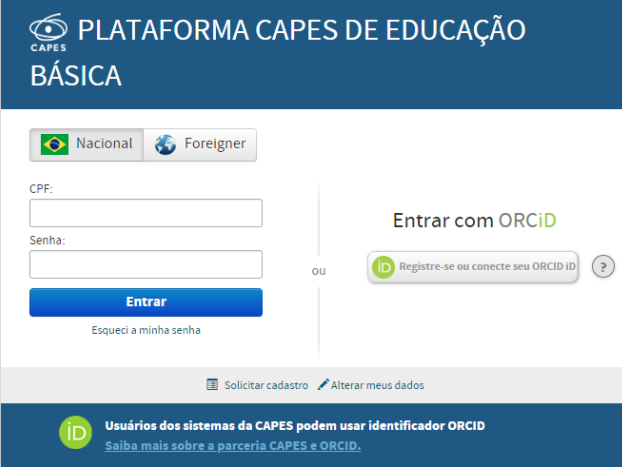

4.1.1 Se já é cadastrado, mas esqueceu a senha, clique em "esqueci a minha senha". Na próxima tela digite seu CPF e clique em "solicitar o envio de nova senha". Para concluir a operação clique em OK.

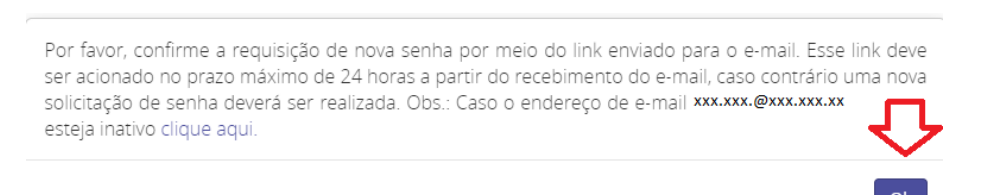

4.1.2 Se ja é cadastrado, masseu e-mail está incorreto ou inativo, clique também em "esqueci a minha senha". Na próxima tela digite seu CPF e clique em "solicitar o envio de nova senha". Na página seguinte aparecerá o endereço de e-mail cadastrado. Para alterar esse e-mail, clique em "CLIQUE AQUI".

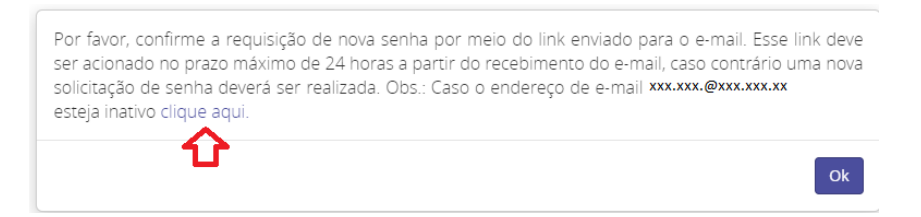

4.2 Caso não possua acesso aos sistemas da Capes, selecione a opção "solicitar cadastro" para ser direcionado ao Sistema de Segurança da Capes, no qual deverá informar seus dados pessoais e cadastrar uma pergunta e uma resposta secreta. Em seguida, clique em solicitar cadastro. Após o preenchimento, a senha será enviada para o e-mail indicado.

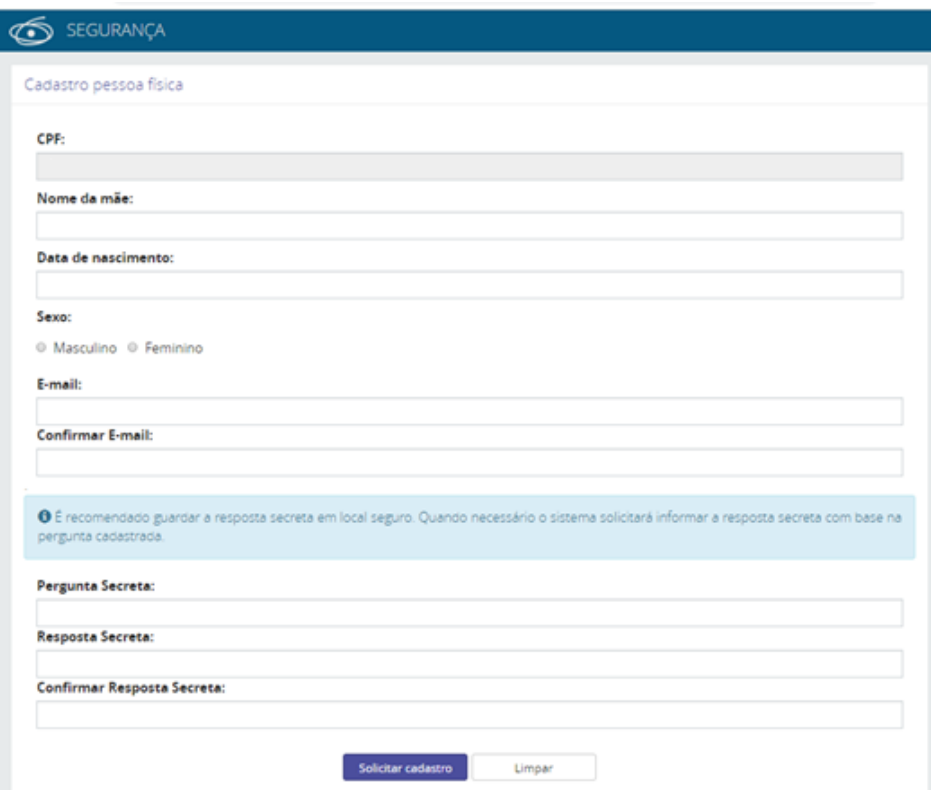

4.2.1 Se o sistema apresentar algum erro relacionado a informações desatualizadas ou incorretas (nome de solteiro, por exemplo), encaminhe a cópia do documento fornecido pela Receita Federal para o e-mail *[plataforma.curriculo@capes.gov.br](mailto:plataforma.curriculo@capes.gov.br)* ou ligue para o Fale Conosco 0800616161, opção 7.

4.3 Após recebimento da senha, acesse novamente o *link* [http://eb.capes.gov.br,](http://eb.capes.gov.br,/) faça o *login* (seu *login* será sempre o seu CPF) e informe a senha. Se desejar, é possível alterar a senha clicando em "alterar meus dados".

4.3.1 Após o login no sistema, será exibido o Termo de Aceite de Segurança da Plataforma. Caso esteja de acordo, selecione a opção "Aceito os termos acima citados" para acessar o sistema.

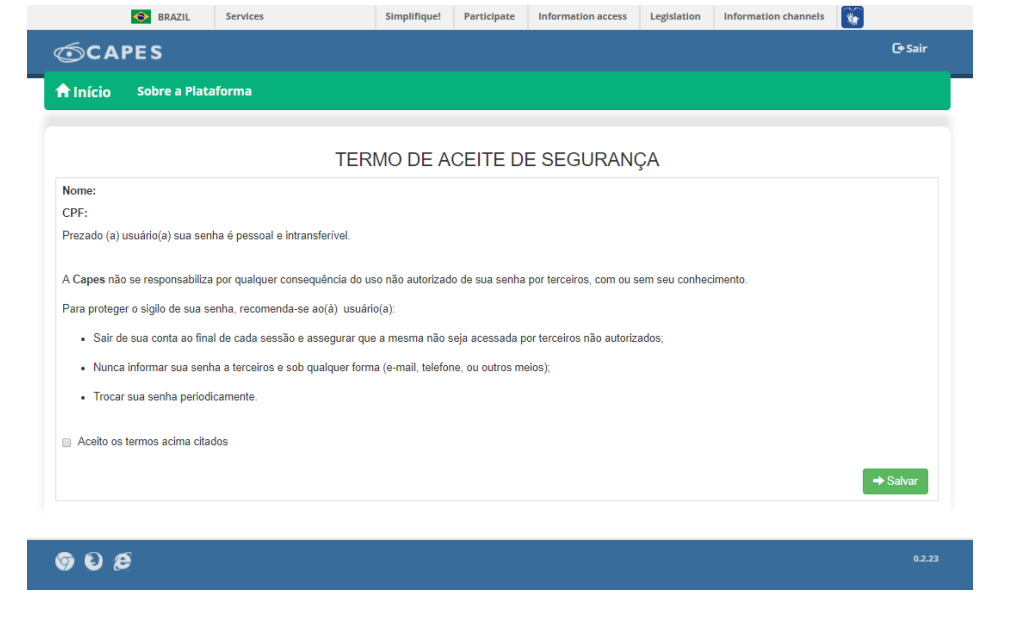

5. Cadastro do currículo

5.1 Após salvar o Termo de Aceite, você será direcionado para o módulo do currículo, situado no menu na parte superior da tela. O currículo está dividido em cinco abas para navegação e preenchimento pelo usuário:

- a) Dados Pessoais
- b) Formação Acadêmica
- c) Atuação Profissional
- d) Projetos, Produções e Eventos
- e) Termo de Adesão
- 5.2 Para identificar e visualizar o nome das abas, basta posicionar o cursor sobre cada ícone.

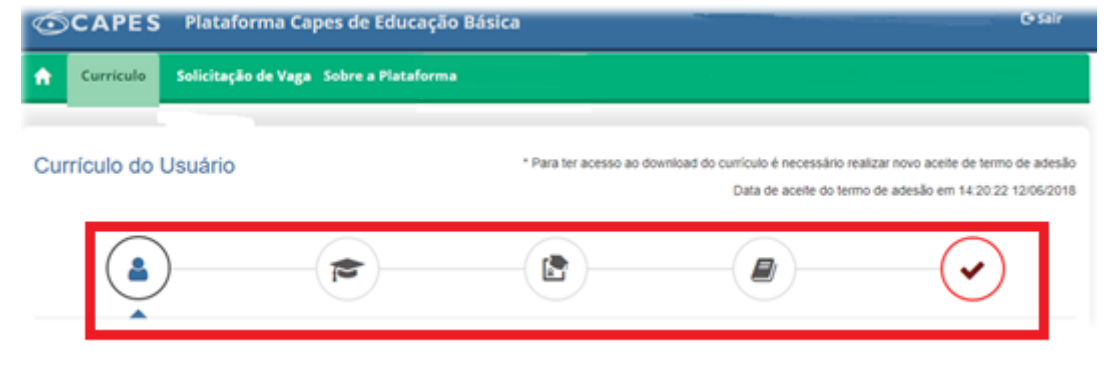

6. Cadastro dos dados pessoais

6.1 A primeira aba do currículo refere-se aos Dados Pessoais, na qual devem ser cadastradas informações de identificação e contato, como mostra a tela na página seguinte.

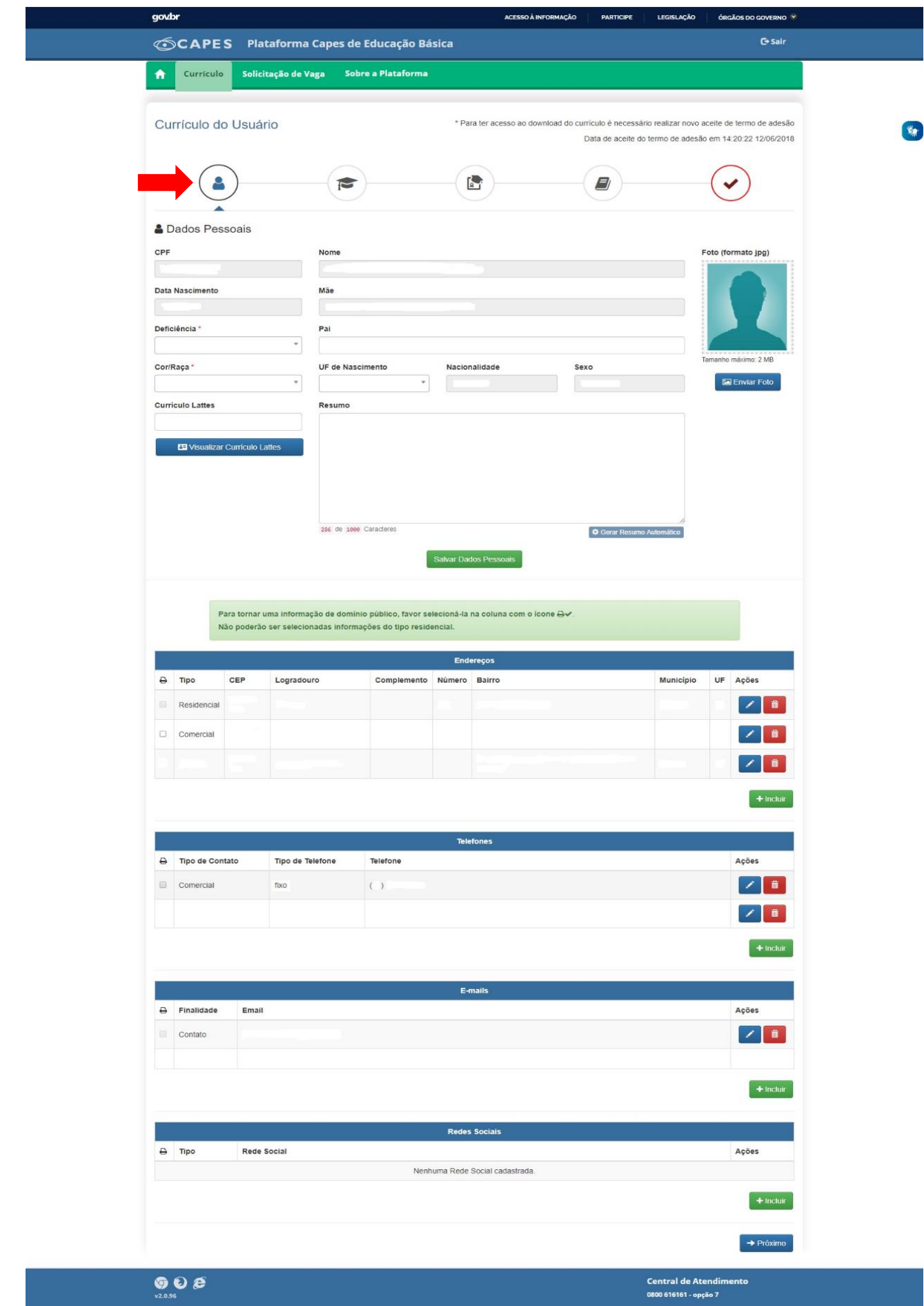

6.2 Todos os campos marcados com asterisco (\*) são obrigatórios e devem ser preenchidos.

6.3 Lembramos que a Plataforma é integrada ao Censo da Educação Básica e, por isso, algumas informações já podem estar disponíveis na base de dados da Capes.

6.4 Para inserir endereço, telefones, e-mails e redes sociais, basta selecionar o botão +incluir, que se encontra abaixo de cada campo. Caso o sistema já apresente esses dados e os mesmos não estejam atualizados, **realize uma nova inclusão para informar os dados corretos**. O sistema não permite a exclusão ou edição de dados já existentes na base da Capes, por isso, a necessidade de nova inclusão.

- 6.5 Importante:
- 6.5.1 O sistema exige pelo menos um endereço comercial, um telefone de contato e um e-mail.
- 6.5.2 Você deverá indicar a informação que deseja tornar pública, clicando no ícone  $\mathbf{B} \times \mathbf{B}$
- 6.5.3 Para gerar o resumo automático do currículo é necessário preencher as abas de formação acadêmica e atuação profissional.
- 6.5.4 Após o preenchimento dos dados pessoais, é preciso clicar em Salvar Dados Pessoais, caso contrário, as informações inseridas serão perdidas.

# 7. Cadastro da formação acadêmica

7.1 A formação inicial e a pós-graduação devem ser cadastradas na aba "Formação Acadêmica", conforme a seguinte tela.

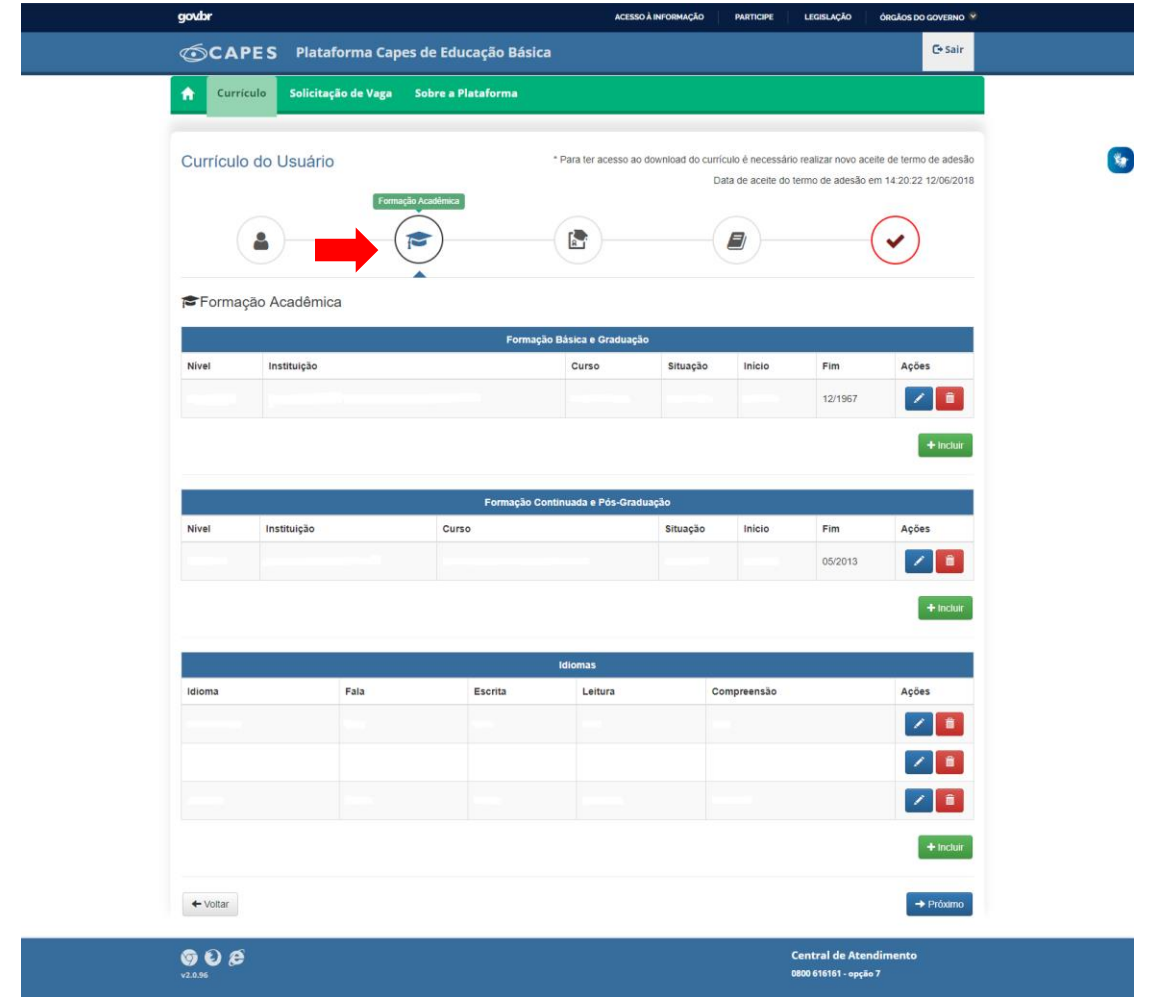

- 7.2 O cadastro da formação acadêmica contempla:
- 7.2.1 **Formação Básica e Graduação** Nesse cadastro, informe os dados do ensino fundamental, médio e da graduação;
- 7.2.2 **Formação Continuada e Pós-graduação** Nesse cadastro, informe dados dos cursos de extensão, aperfeiçoamento e pós-graduação; e
- 7.2.3 **Idiomas**.
- 7.3 Todos os campos com asterisco (\*) são de preenchimento obrigatório.
- 7.4 É importante destacar:
- 7.4.1 No caso de Formação Continuada e Pós-graduação, antes de inserir a instituição, deve-se selecionar o local, se no "No País" ou "No exterior".
- 7.4.2 Ao preencher os formulários, algumas informações são preenchidas de forma automática de acordo com as opções previamente selecionadas.
- 7.4.3 Para buscar o nome de uma instituição ou cidade em uma lista, insira parte do nome desejado para realizar a busca (pelo menos três caracteres). Caso não encontre na primeira tentativa, faça a busca utilizando outra parte do nome.

7.5 Caso não encontre a sua instituição ou seu curso de formação após a busca, encaminhe e-mail com cópia do diploma anexado para [plataforma.curriculo@capes.gov.br,](mailto:plataforma.curriculo@capes.gov.br,) para que possamos verificar a base de dados e, se for o caso, incluir a instituição ou curso de fomação no banco de dados da Educação Básica. Mas isso somente deve ser feito após realizar o procedimento descrito no item 7.4.3.

# 8. Cadastro da atuação profissional

8.1 A experiência profissional deve ser cadastrada na aba "Atuação Profissional", indicada a seguir.

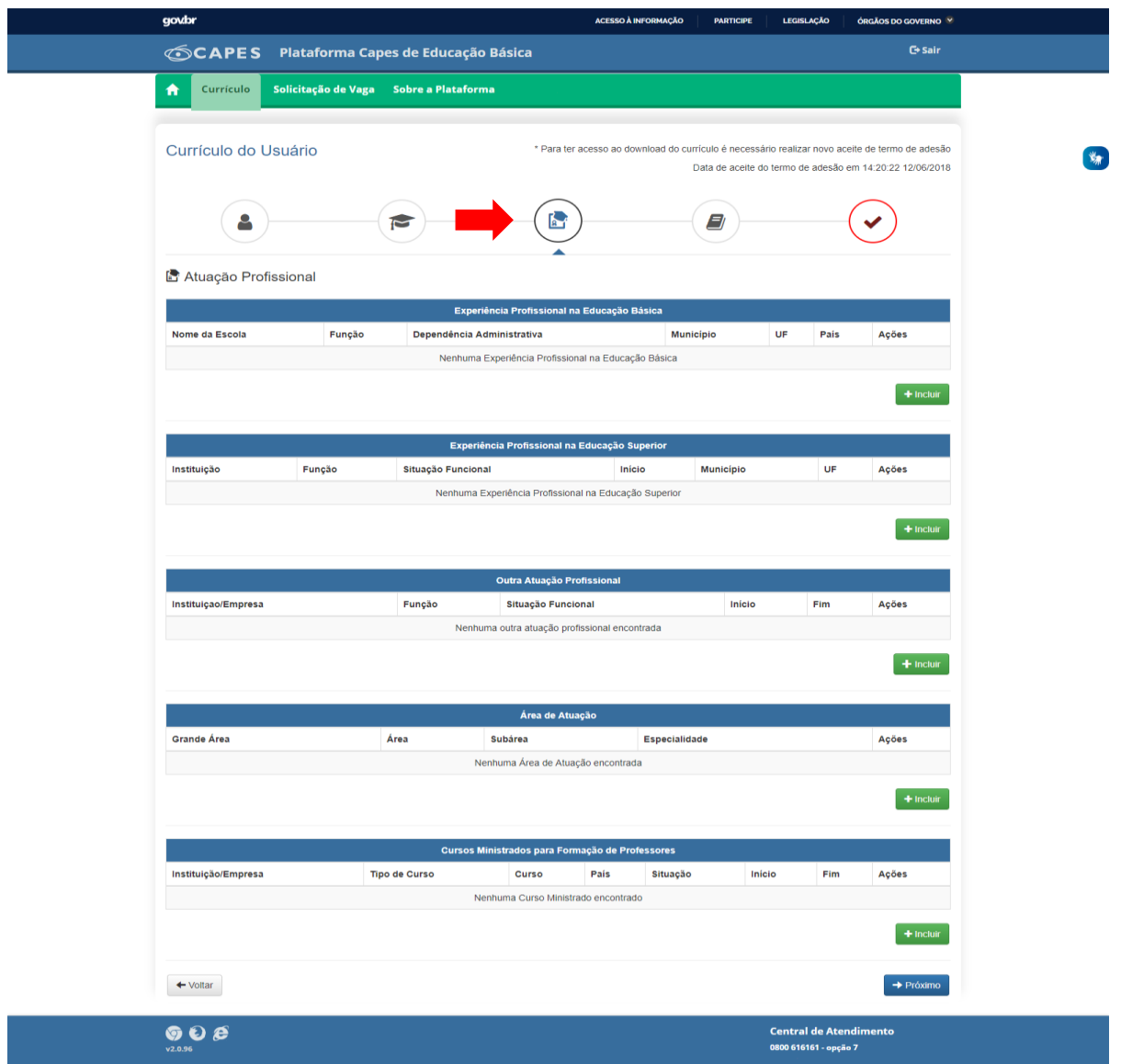

- 8.2 O cadastro da atuação profissional contempla:
- 8.2.1 **Experiência Profissional na Educação Básica** Nesse cadastro, informe as escolas nas quais trabalhou e as disciplinas que ministrou, se for o caso.
- 8.2.2 **Experiência Profissional na Educação Superior** Cadastre as instituições de ensino superior nas

quais atuou como docente e as atividades que realizou nessa instituição (é obrigatório informar pelo menos uma atividade). As atividades são organizadas nas categorias: ensino, gestão, orientação e pesquisa. Atividades de extensão devem ser inseridas nos campos referentes a cursos ministrados para professores e participação em programas e projetos de formação.

- 8.2.3 **Outra Atuação Profissional** Cadastre outra experiência profissional, cuja **função** não esteja relacionada diretamente à atuação na educação (básica ou superior), como consultoria, por exemplo, ou **função** em outras instituições que não se encaixam nas categorias anteriores.
- 8.2.4 **Área de Atuação** Cadastre a(s) área(s) de conhecimento acadêmicas em que atua ou atuou, inclusive em projetos e pesquisas. É possível selecionar até 5 áreas distintas, mas deve-se escolher uma como principal. As áreas de conhecimento estão de acordo com as áreas de avaliação/conhecimento, disponíveis na Plataforma Sucupira (sucupira.capes.gov.br).
- 8.2.5 **Cursos Ministrados para Formação de Professores** Cadastre os cursos ministrados especificamente para formação de profissionais do magistério da educação básica. No momento, a Plataforma Capes de Educação Básica está desenvolvida apenas para cursos de formação de professores. É importante observar que a carga horária a ser informada refere-se apenas à carga horária ministrada pelo docente e não à carga horária total do curso.
- 8.3 Todos os campos com asterisco (\*) são de preenchimento obrigatório.
- 8.4 Importante:
- 8.3.1 Ao cadastrar a Experiência Profissional na Educação Superior, antes de inserir a instituição, deve-se selecionar o local, se no "No País" ou "No exterior".
- 8.3.2 Para buscar o nome de uma instituição ou cidade em uma lista, insira parte do nome desejado para realizar a busca (pelo menos três caracteres). Caso não encontre na primeira tentativa, faça a busca utilizando outra parte do nome.
- 8.3.3 Sempre que terminar de adicionar uma instituição ou uma atividade deve-se clicar em Salvar, caso contrário as informações serão perdidas.

8.5 Caso não encontre a instituição, encaminhe cópia da carteira de trabalho em que conste o CNPJ da Instituição para o e-mail [plataforma.curriculo@capes.gov.br,](mailto:plataforma.curriculo@capes.gov.br,) para que possamos verificar a base de dados e, se for o caso, incluí-la na lista de entidades e cursos. Mas isso somente deve ser feito após realizar o procedimento descrito no item 8.3.2.

## 9. Cadastro da participação em programas, projetos e eventos

9.1 Para cadastrar a participação em programas, projetos e eventos, deve-se clicar na aba "Projetos, Produções e Eventos", conforme a tela seguinte.

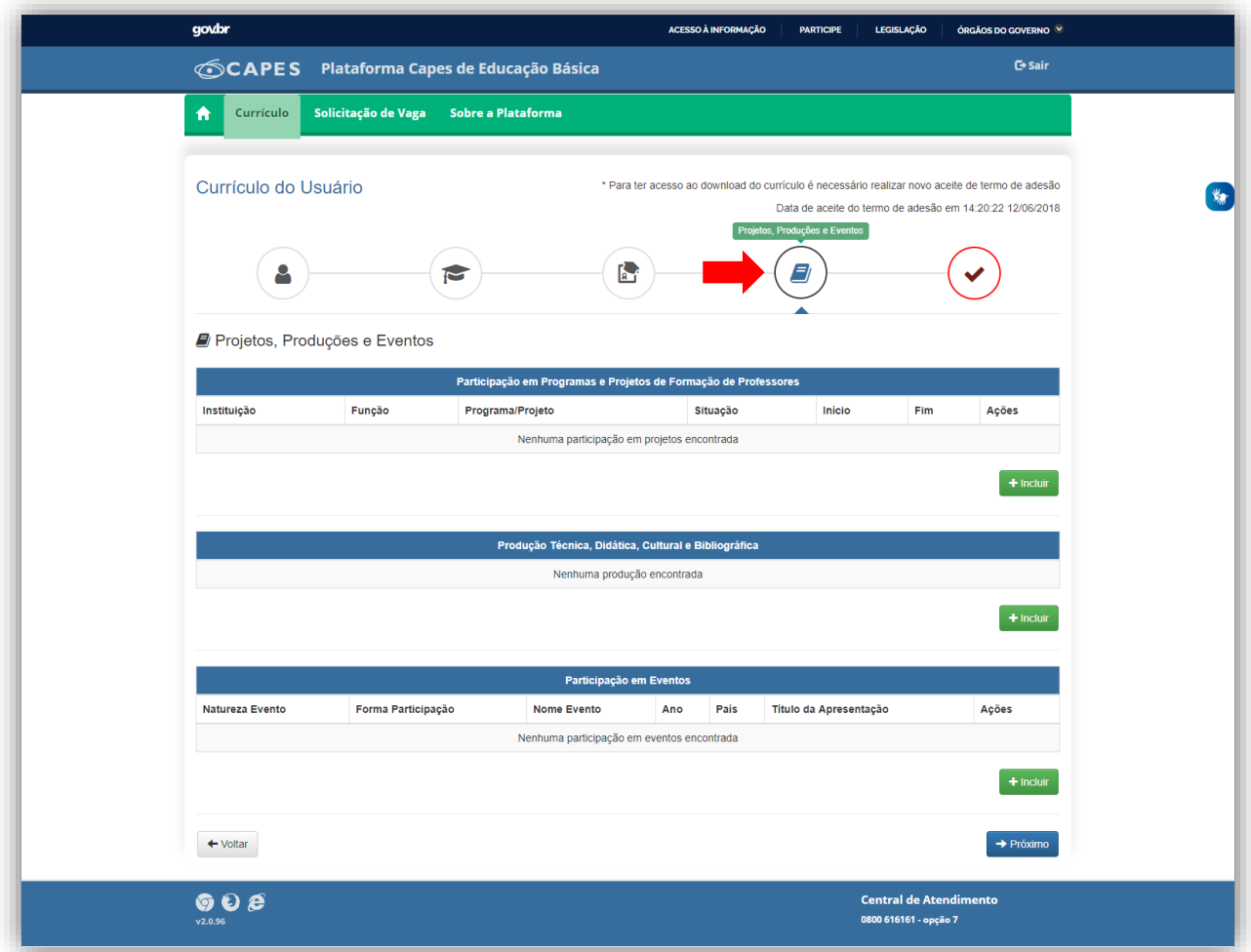

# 9.1.1 Participação em Programas e Projetos de Formação de Professores

a) Para cadastrar a participação em programas e projetos de formação de professores, deve-se clicar em + Incluir, para ter acesso aos campos seguintes:

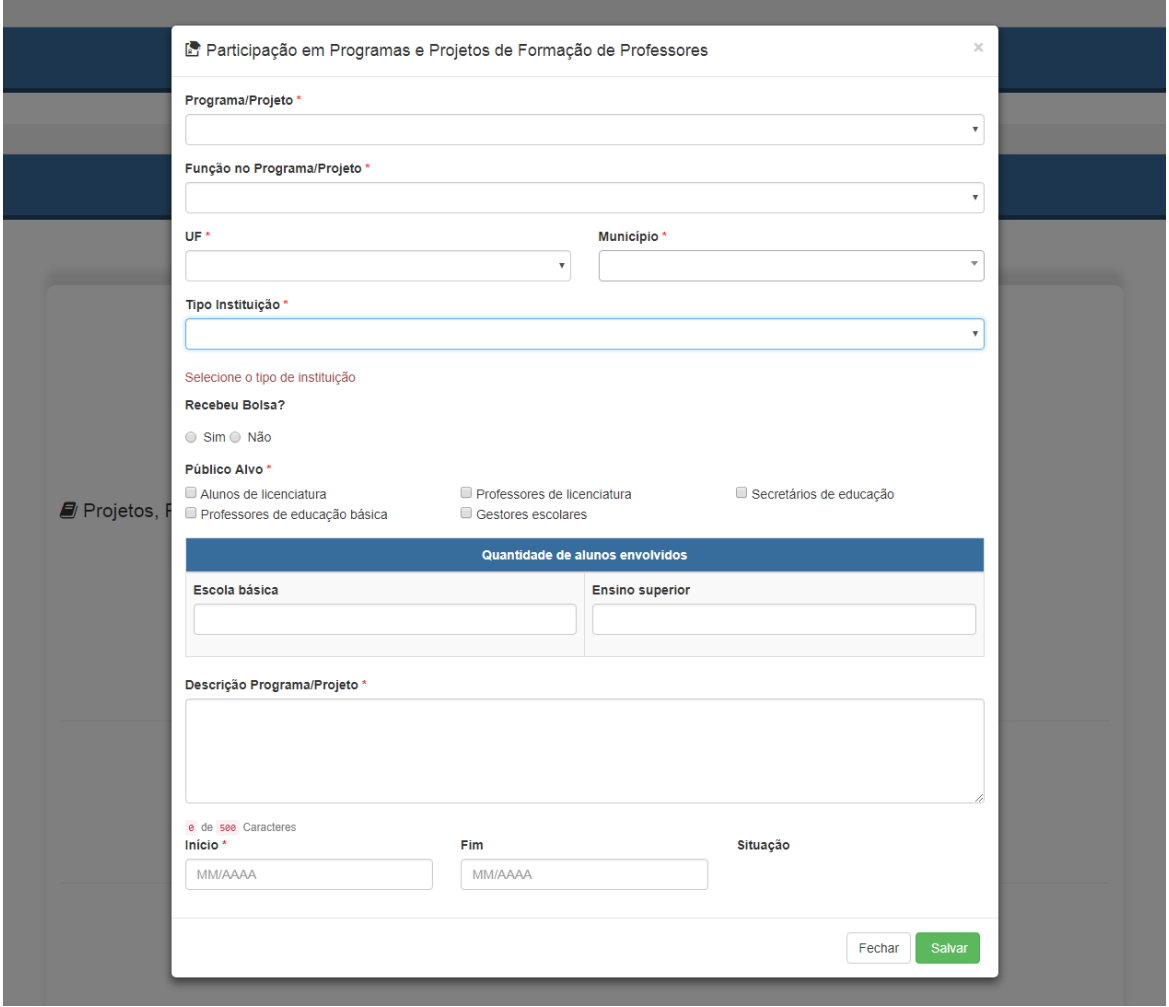

b) É necessário selecionar um programa ou projeto da lista já cadastrada de "Programa/Projeto". Caso não encontre a opção desejada, clique em "Outro" e digite o nome do programa ou projeto no qual atuou.

c) Em "Tipo de Instituição", deve-se selecionar o tipo de instituição ao qual está vinculado o programa ou projeto. Por exemplo, se participou de um programa promovido por uma universidade, então devese selecionar "Instituição de Ensino Superior". Se o programa foi promovido pela secretaria do estado, então deve-se selecionar "Secretaria Estadual de Educação".

d) Caso tenha recebido bolsa pela participação no programa ou projeto, selecione a "Instituição Financiadora". Por exemplo, o programa pode ter sido promovido pela instituição de ensino superior, mas a bolsa foi concedida pela Capes, então deve-se selecionar "Capes" como instituição financiadora.

e) Em "Público Alvo" indique o público beneficiado com o programa ou projeto de formação, por exemplo, o Pibid é voltado para formação de alunos da licenciatura.

f) Na indicação da quantidade de alunos envolvidos, digite o número de alunos de licenciatura e/ou de educação básica que participaram do programa ou projeto, se for o caso. Caso não tenha essa informação, não há problema, pois o campo não é obrigatório.

g) Insira um breve resumo sobre o objetivo do programa/projeto do qual participou no campo

referente à "Descrição do Programa/Projeto". A descrição deve conter até 500 caracteres.

h) Informe o início e o fim de sua participação no projeto, mesmo que o projeto ainda esteja em andamento. Caso continue participando dele, insira apenas a data de início da participação e deixe o fim em branco.

i) Não esqueça de clicar em Salvar, para não perder as informações inseridas.

9.1.2 Produção Técnica, Didática, Cultural e Bibliográfica

a) Para inserção das produções, verifique o item 10. Cadastro das produções.

#### 9.1.3 Participação em Eventos

a) Para cadastrar a participação em evento, deve-se clicar em + Incluir no campo correspondente para ter acesso à seguinte tela:

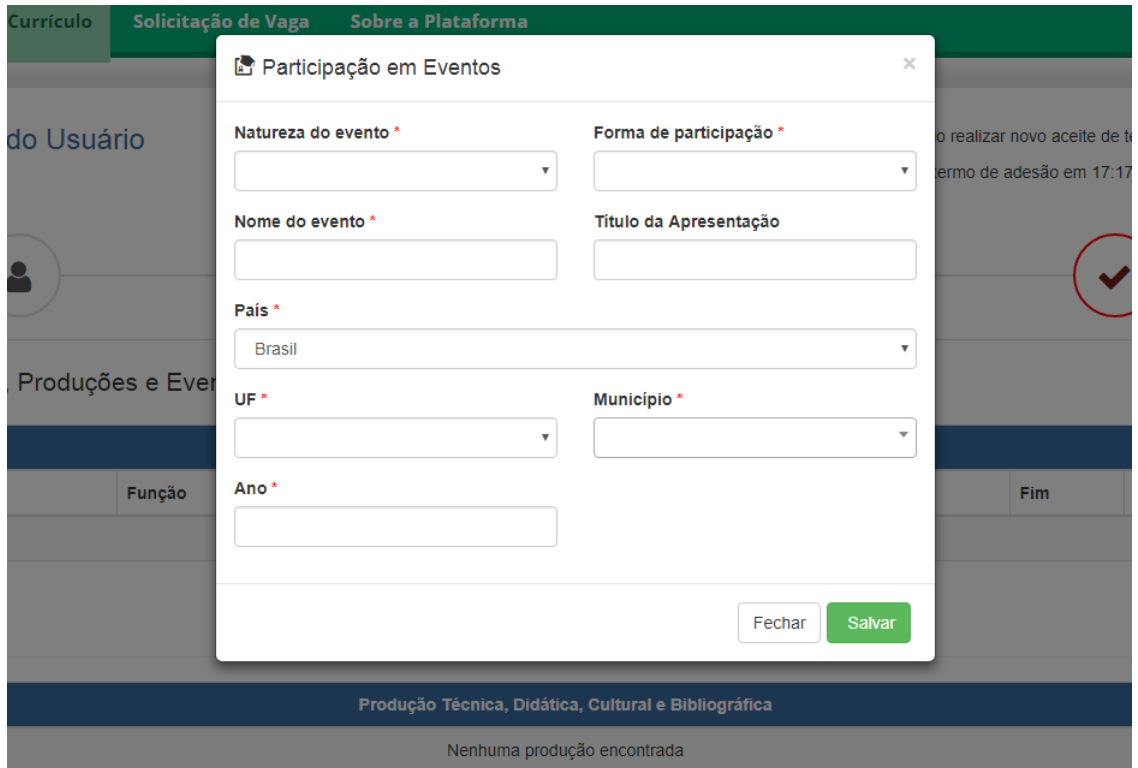

b) Todos os campos com asterisco (\*) são de preenchimento obrigatório, exceto o "Título de Apresentação", que somente deve ser preenchido caso a participação no evento tenha sido com apresentação de trabalho.

# 10. Cadastro das produções

10.1 As produções devem ser inseridas na aba "Projetos, Produções e Eventos", indicada a seguir.

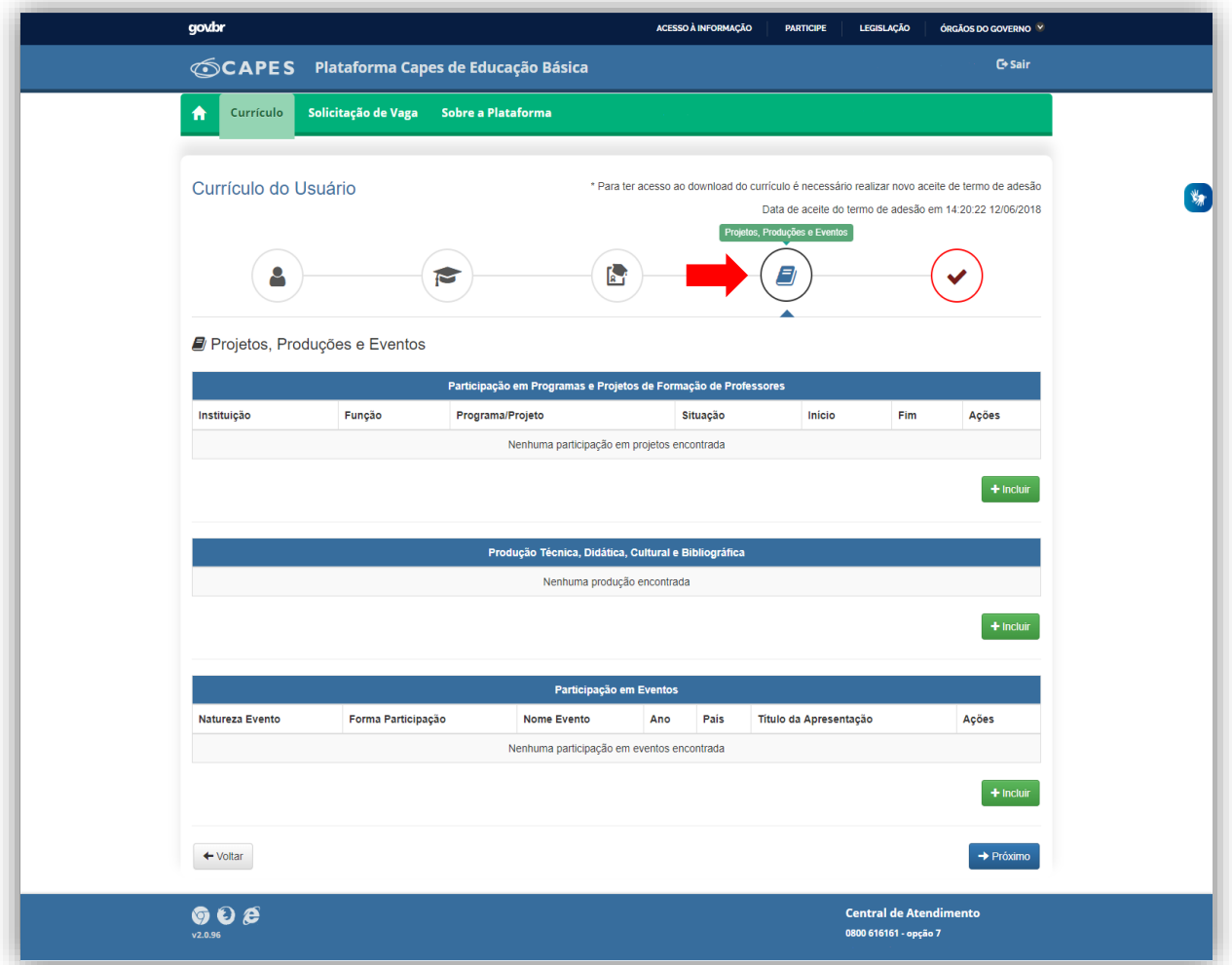

10.2 Para inserir as produções, clique em + Incluir no campo correspondente, identificado com nome de "Produção Técnica, Didática, Cultural e Bibliográfica". Em seguida, será exibida a seguinte tela:

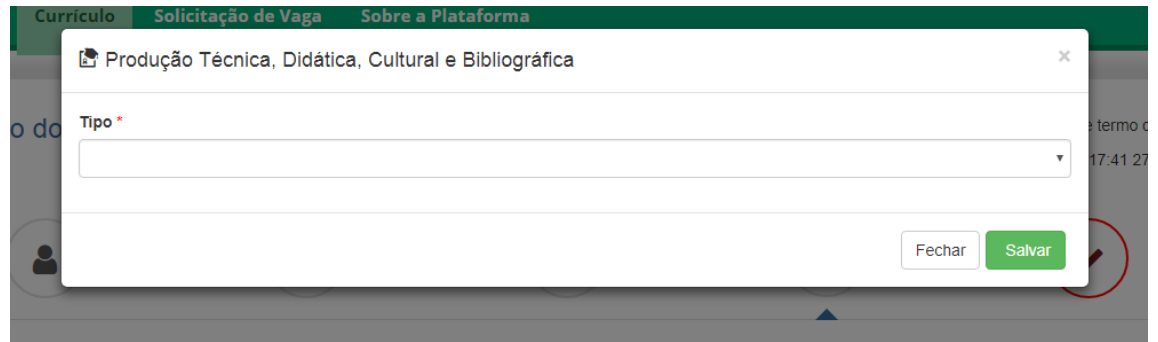

10.3 De acordo com a seleção do tipo de produção, novos campos a serem preenchidos aparecerão.

10.4 No caso de artigo, livro e capítulo de livro, deve-se adicionar o autor ou organizador do produto. Caso tenha realizado a produção como único autor, insira apenas seu nome. Caso o produto tenha mais de um autor ou organizador, deve-se inserir o nome de todos os autores e organizadores e clicar em +Adicionar, como mostra a tela a seguir:

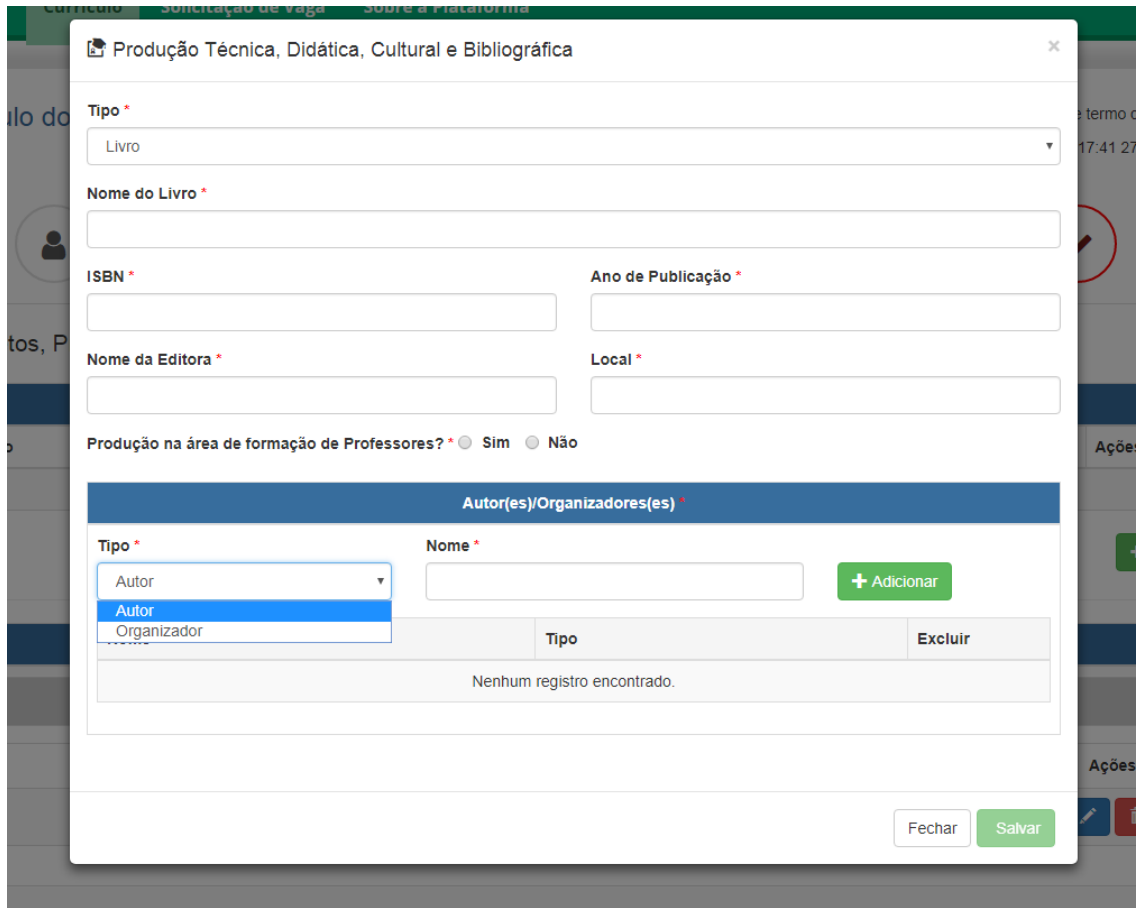

# 11. Termo de Adesão e conclusão do preenchimento

11.1 Concluído o preenchimento do currículo, para publicar as informações você precisa concordar com o Termo de Adesão e Condições de Uso. Para tanto, clique na aba "Termo de Adesão" e leia atentamente o documento. Em seguida, se estiver de acordo, selecione a opção "Declaro que li e estou de acordo com o Termo de Adesão e Condições de Uso".

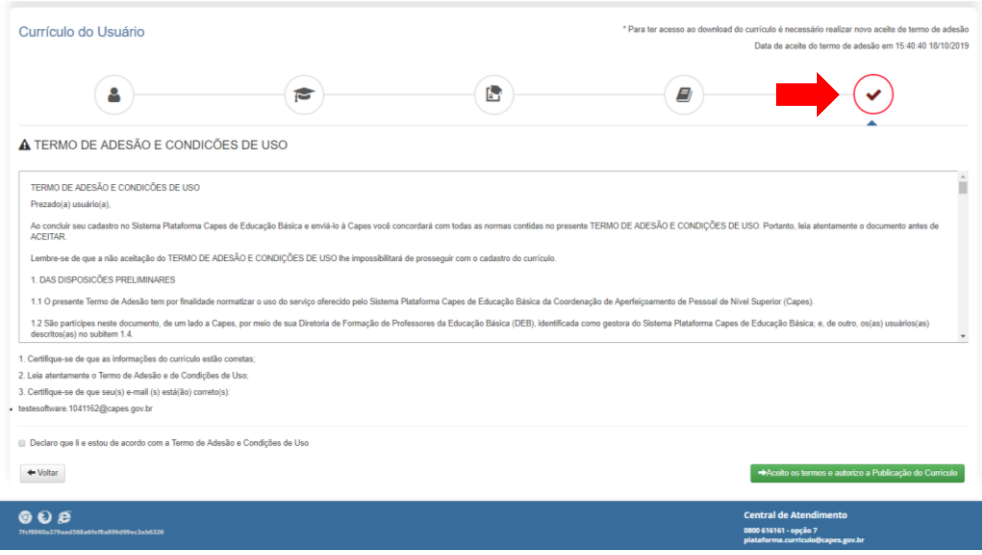

11.2 Para finalizar o preenchimento do currículo, clique em "Aceito os termos e autorizo a Publicação do Currículo".

11.3 Sempre que necessário é possível editar as informações cadastradas no currículo. Neste caso, será necessário repetir o procedimento de autorização da publicação.

### 12. Possíveis problemas

#### **12.1 A tela apresenta vários erros e trava.**

Atualize a página, clicando em "F5" no seu teclado.

#### **12.2 Cliquei em "Salvar" e o botão fica carregando por muito tempo.**

Nesse caso também deve-se atualizar a página, clicando em "F5" no seu teclado. Infelizmente é possível que as informações digitadas nesse campo não fiquem salvas.

#### **12.3Não encontrei minha instituição na lista apresentada na Plataforma.**

Caso não encontre sua instituição, verifique se o município e a UF estão preenchidos de forma correta. Observe também se o nome da instituição utillizado na busca está correto.

Nos casos de instituições que foram compradas por outras, o nome cadastrado no sistema é o da nova instituição. No caso de Instituições de Ensino Superior (IES) privadas, verifique se o nome que está aparecendo é o da IES ou da mantenedora, selecionando sempre o nome da IES.

Se, ainda assim, não encontrar sua instituição, entre em contato pelo e-mail plataforma.curriculo@capes.gov.br e solicite a inclusão da IES. Alguns documentos comprobatórios poderão ser solicitados.

#### **12.4Não encontrei meu curso na instituição.**

Verifique se todos os dados referentes ao curso estão preenchidos corretamente, pois o sistema filtra os cursos de acordo com as informações inseridas. Se, ainda assim, não encontrar o curso, entre em contato pelo e-mail [plataforma.curriculo@capes.gov.br](mailto:plataforma.curriculo@capes.gov.brs) e solicite a do curso. Alguns documentos comprobatórios poderão ser solicitados.

Outras informações e esclarecimentos também poderão ser obtidos por meio do endereço eletrônico [plataforma.currriculo@capes.gov.br,](mailto:plataforma.currriculo@capes.gov.br) ou pelo Fale Conosco 0800616161, opçao 7.